# Please start here.

Very important – these instructions are specific to Fios customers and are necessary to properly install your NETGEAR Orbi equipment.

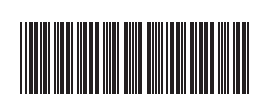

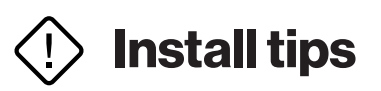

During installation, you will temporarily lose Wi-Fi on connected devices.

Be patient. Some changes can take over 5 minutes for the technology to fully update.

Turn off and disconnect any Wi-Fi extenders in the home.

11356743 Fios - Orbi Setup Inst 04-18

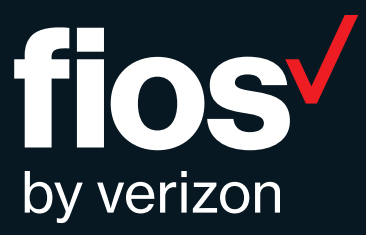

Follow each step carefully and check it off once it's  $(\vee)$ fully completed.

© 2018 Verizon. All Rights Reserved.

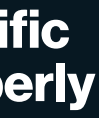

# Installation support

For additional help with your new Orbi Wi-Fi System, visit netgear.com/support

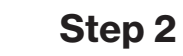

## Let's set up your Orbi router and Orbi satellite.

Step 3

## Time to download the Orbi app.

#### Step 4

## Integrate Orbi with your Fios Internet and TV network.

A. Open a browser on your phone and type orbilogin.com

B. Sign in to your Orbi account using the user name admin and admin password you chose during step 4 E.

C. Select the ADVANCED tab > Advanced Setup >

- 
- 
- Router/AP Mode
- D. Select the AP Mode check box
- Orbilogin web page.

E. Click the Apply button (at the top) to save the changes. Your Orbi will reboot. Once the reboot is complete (a minute or two after the ring light goes off), your Orbi will be in AP mode. You can now close the

- A. Select Internet from the main screen
- B. Under My Networks, tap Enabled for your Wi-Fi network and switch Enable Private Wi-Fi Access to OFF.

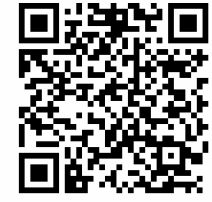

## Congratulations, you've successfully installed your Netgear Orbi router and satellite.

#### Step 1

## Orbi will take over your Wi-Fi, so let's turn off the Wi-Fi on your Fios router (choose your model below).

### Fios Quantum Gateway

Use one of the following methods:

#### Use the My Fios app

- C. Repeat for the other Wi-Fi network listed (2.4 GHz or 5 GHz) Download My Fios app
- D. Repeat for any guest Wi-Fi network listed
- E. The Wi-Fi indicator light on your Fios router should be off.

#### Or

You can also turn off your Fios® router Wi-Fi by logging in to your account at verizon.com/myverizon. If you use a computer, we recommend connecting to your router with an Ethernet cable.

### Fios Advanced Wi-Fi Router and other models

- A. Open a browser and enter 192.168.1.1
- B. Sign in with your router name and password
- Router name: admin
- Router password: The default password can be found on your router's label
- Note: If you change the default password, use your new password
- C. Go to Quick Links on the left
- D. Select Change Wireless Settings, then change the button to turn wireless off
- E. The Wi-Fi indicator light on your Fios router should be off.

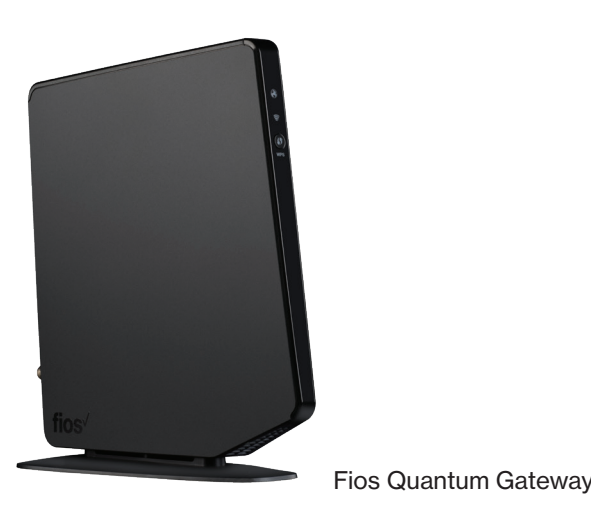

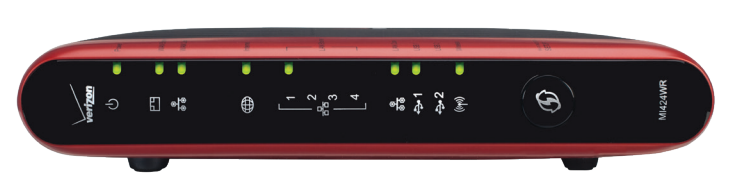

Fios Advanced Wi-Fi Router

- A. Unplug power from your Fios router and wait 10 seconds before plugging it back in.
- B. Use the Ethernet cable included in your Orbi kit to connect your Fios router to the yellow internet port on your Orbi router.
- C. Use the power plug included in your Orbi kit to connect your Orbi router to a power source. The power LED on the back of the Orbi router will be green. If the power LED does not light green, press the power on/off button.
- D. Wait for the Orbi router's ring LED to light solid white and then pulse white. Once the router's ring light is solid white or goes off, it is ready. If it lights solid magenta, it's not connecting to the internet.
- E. Connect the Orbi satellite to a power source. If the power LED on the back of the Orbi satellite does not light, press the power on/off button.

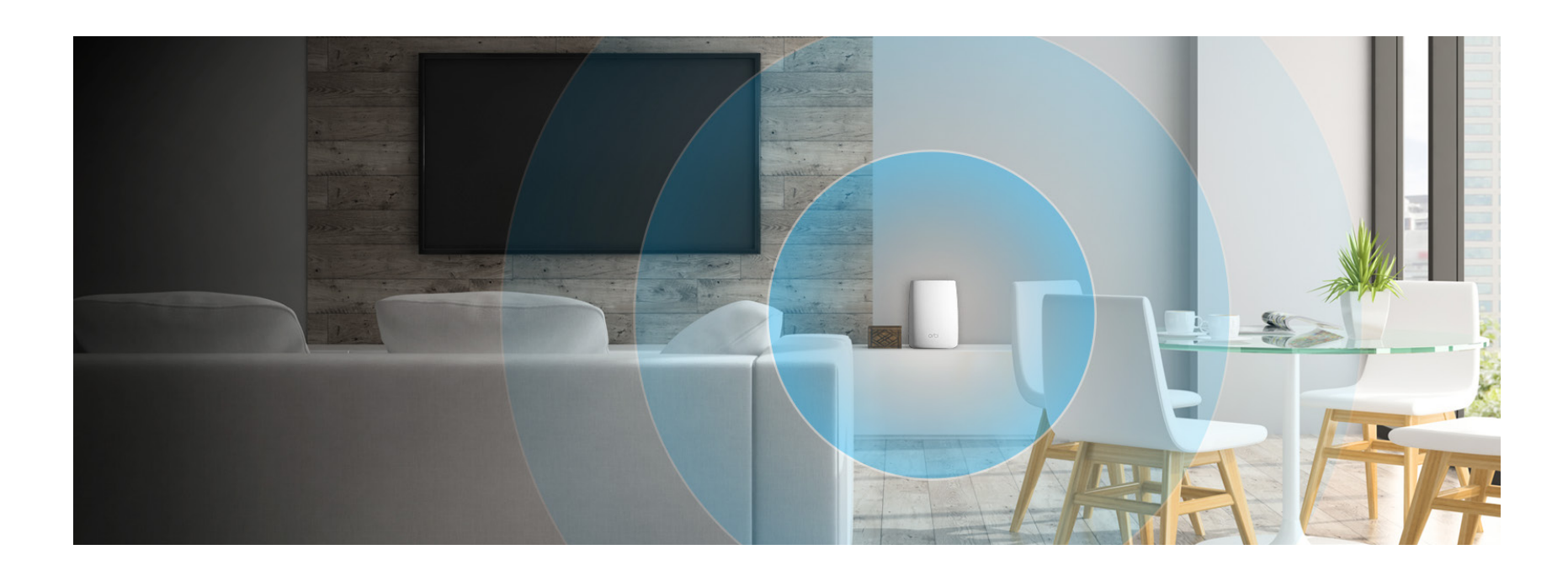

- F. Wait for the Orbi satellite's ring LED to light solid white, then pulse white. Note: This can take up to 6 minutes. The Orbi satellite's ring LED might turn solid magenta for up to one minute while the satellite attempts to sync with the Orbi router.
- G. After the Orbi satellite's ring LED completes its white pulsing, it lights one of the following colors for at least 20 seconds:
- Solid blue: The connection between the Orbi router and Orbi satellite is good.
- Solid amber: The connection between the Orbi router and Orbi satellite is fair. Consider moving the Orbi satellite closer to the Orbi router.
- Solid magenta: The Orbi satellite cannot connect to the Orbi router. Move the Orbi satellite closer to the Orbi router.
- A. Search for and download the NETGEAR Orbi app in the Apple App Store or Google Play Store.
- B. Connect your mobile device to the Orbi using a Wi-Fi connection. Use the Orbi Wi-Fi network name (SSID) and password located on the bottom label of the Orbi router or Orbi satellite (they are also on the clear plastic ring at the top of a new Orbi router).
- C. Launch the Orbi app. Select New System Setup, and click Next or follow the instructions in the app until you get to Create Wi-Fi Network. Note: No need to unplug your Fios router.
- D. IMPORTANT Change the Wi-Fi Network Name (SSID) and the Network Key (Password).

If you had more than one SSID on your Fios router, choose the one you use the most. It may match the default on the side of your Fios router, or a customized name you entered. You need to be EXACT in your typing (case and space-sensitive).

Note: Be patient. Once you select NEXT please wait at least 3 minutes for Orbi to restart internet with the new SSID.

E. On the Log In to Your Orbi screen, please select an admin password and write it down. Note the admin username is admin. You will be using these again shortly.

Guest Wi-Fi Users: You can set up guest Wi-Fi in the Orbi app. You can use the same router name and password you use today on your Fios router guest Wi-Fi so guests won't have to enter new Wi-Fi credentials.

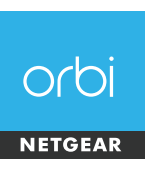

## You're almost done!